## ■ メニュー構成

ログオンすると以下のメインメニュー画面が表示されます。 画面上部がメニュータブ、下側がサブメニュー画面となります。 メニュータブを押すと、サブメニュー画面が切り替わります。 ※初回起動時、ご利用の環境によっては、以下のような 管理帳票ボタンをクリックすると、帳票を集めた画面が表示/非表示されます。 エンスコンコンコンコンコンコンコンコンコンコンコンセキュリティメッセージが表示される場合があります。

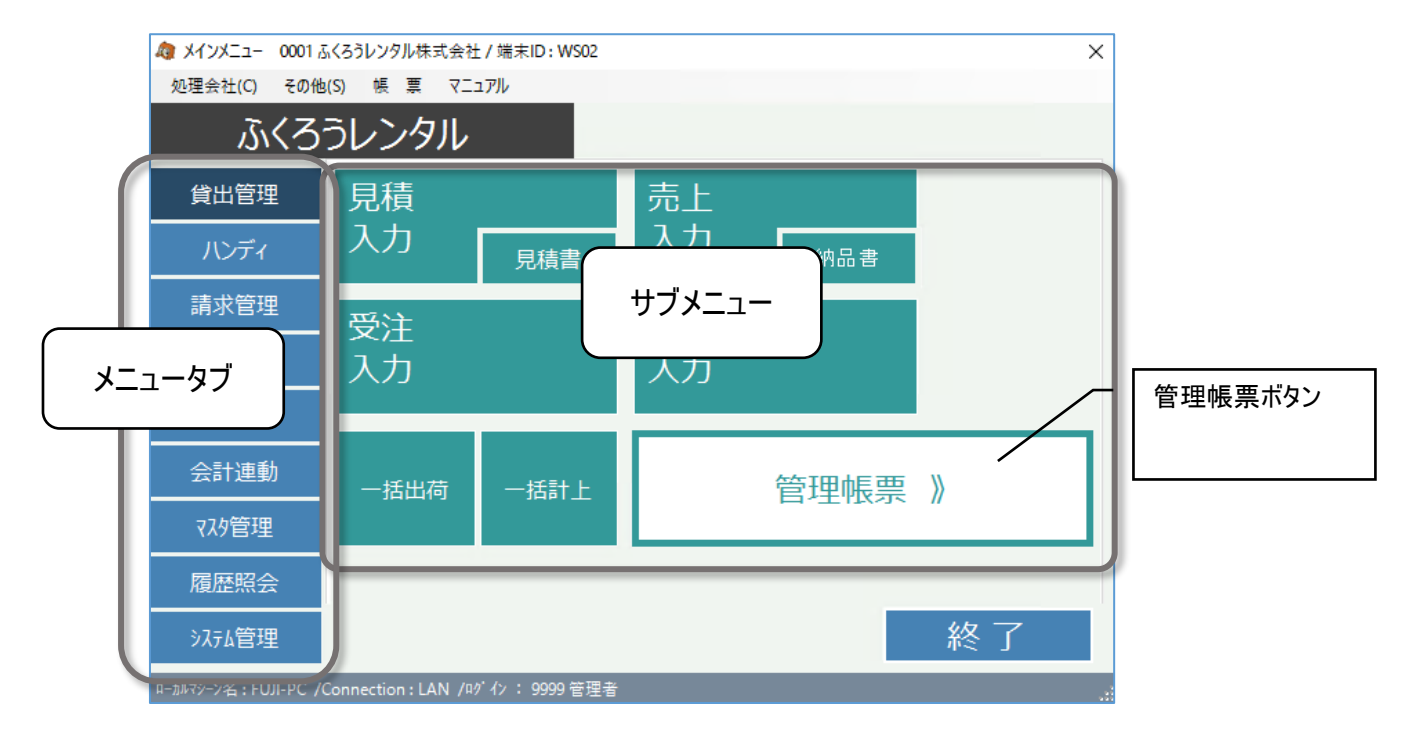

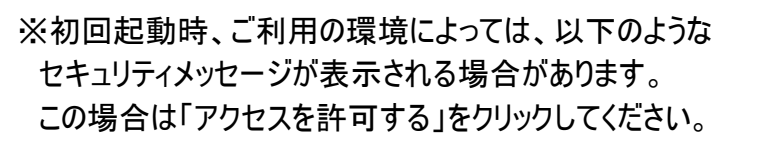

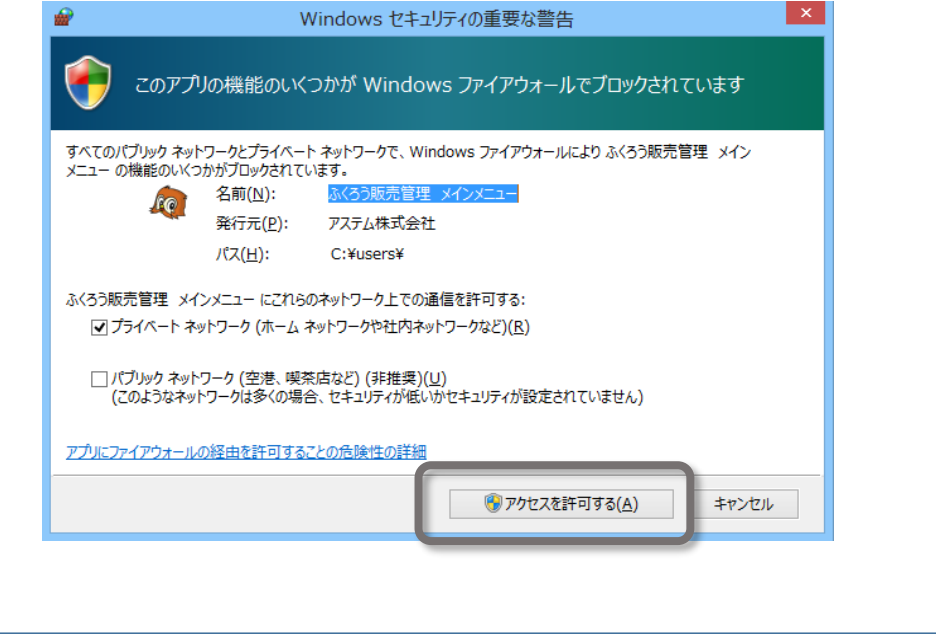

## ■ その他メニュー

メインメニュー上部にはその他以下のメニューがあります。

・「処理会社」⇒「会社選択」、会社データ追加、会社データ削除 会社選択… 選択するとログイン画面が表示され、別担当者で再ログインができます。 会社データ追加/削除 … 会社データの追加/削除ができます。

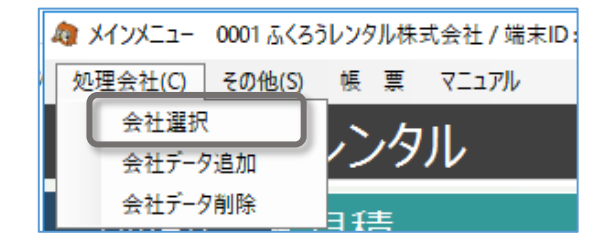

### ・「その他」⇒「端末稼働状況」

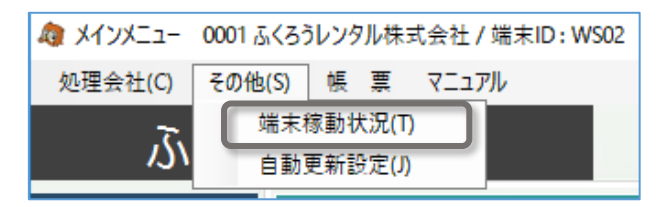

# ※自動更新設定は基本的に弊社SEが納品時に設定いたします。お客様が利用することはありません。

#### 以下の画面が開き、現在のシステム稼働状況が確認できます。

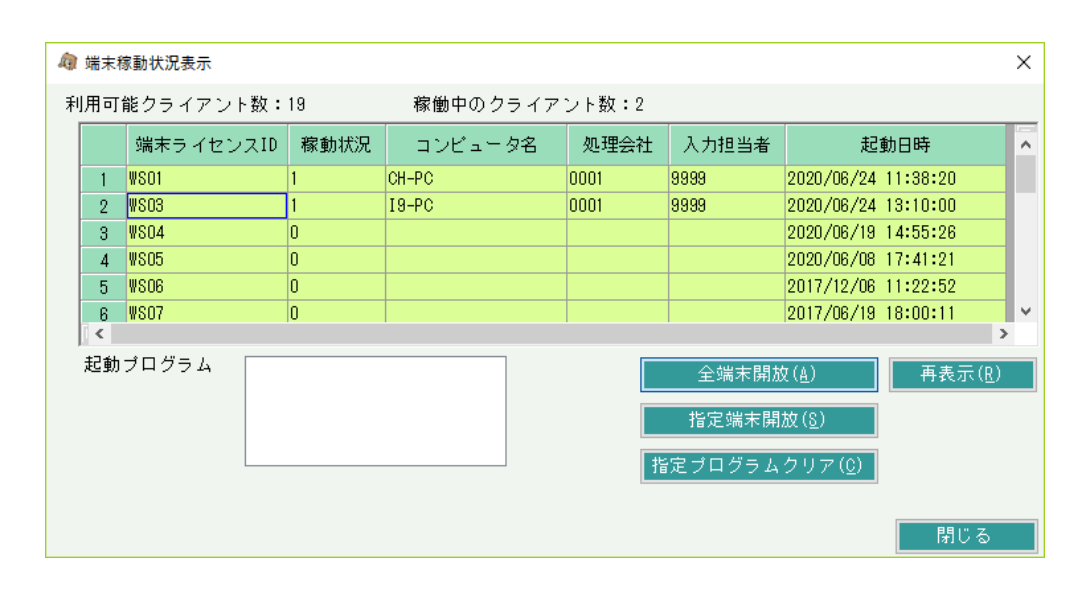

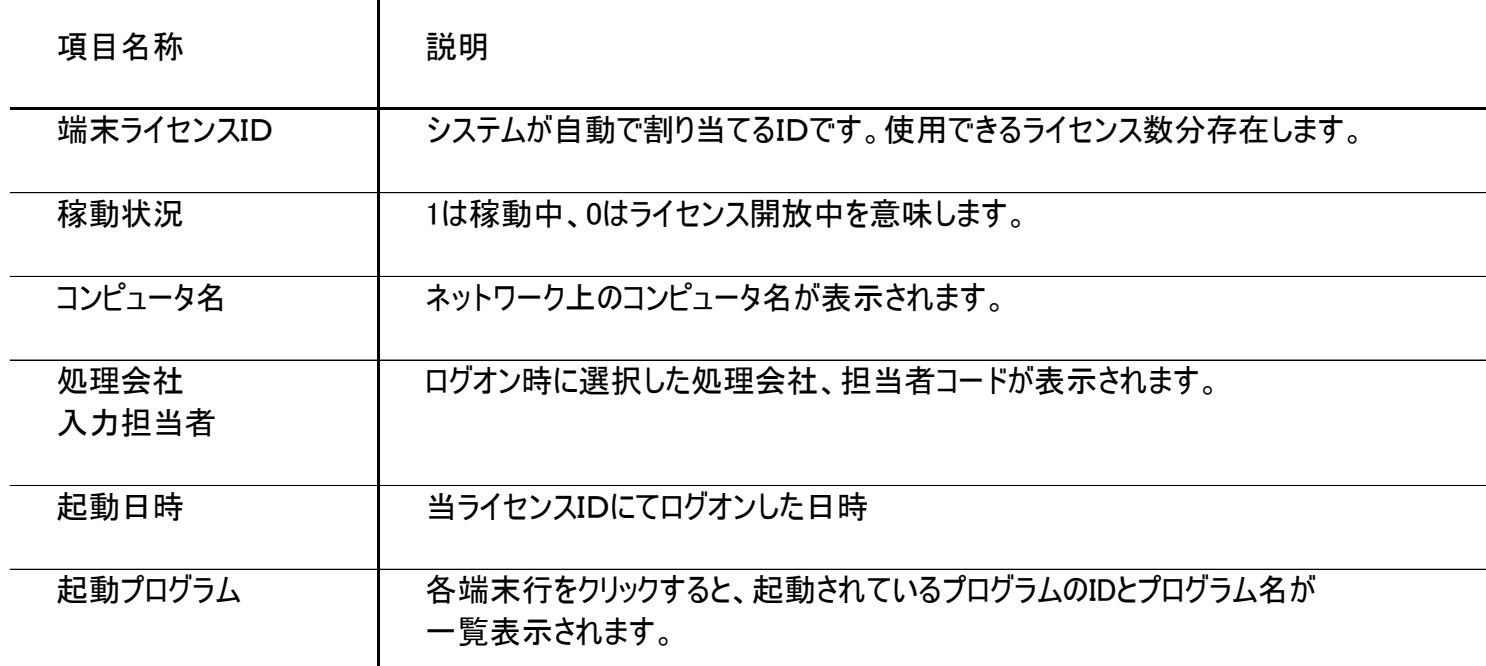

 $\overline{1}$ 

# ■ 「全端末開放」ボタン

・停電やクライアントの強制終了、セッション切断などにより、システムが正常に終了できなかった場合、サーバ上ではライセンスが消費されたままの状態になります。 この場合、起動していないはずの端末が稼動したままの状態となり、同時稼動台数がライセンス数に達する前にライセンスオーバーの警告で新たなログオンが不可となります。 対応として、以下の対応をすることで、全てのライセンスを開放することができます。

① 全拠点にて、開放処理をする端末以外がふくろう販売管理を使用していないことを確認します。 ※ 使用中の場合、強制的に切断されますので注意してください。

② 端末稼動状況にて、開放処理する端末と、不正なライセンスのみが表示されていることを確認してください。

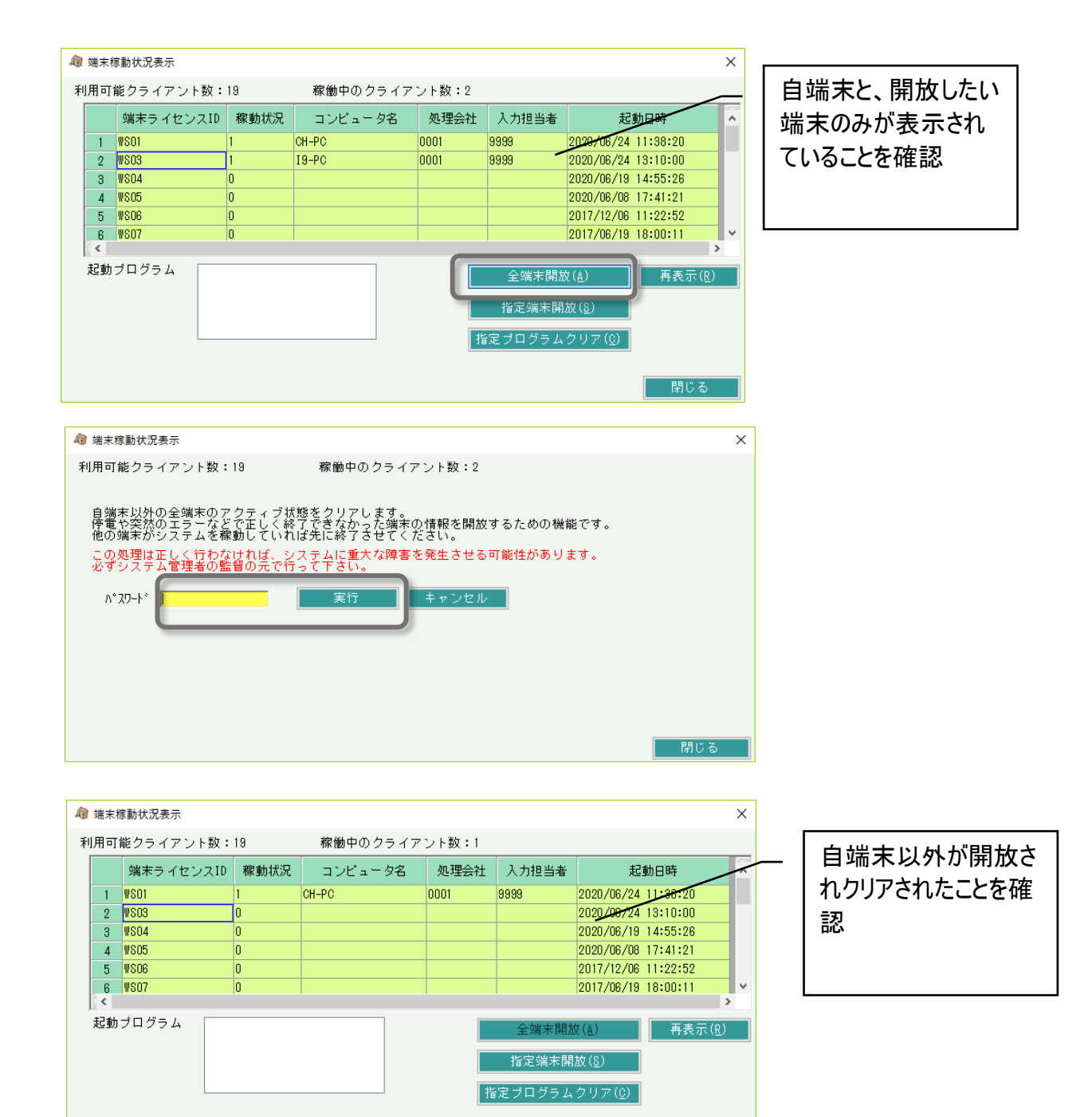

閉じる

③ 「全端末開放」ボタンを押します。

④ パスワードを入力し、「実行」ボタンを押します。

※ パスワードは @magic@(アットマーク・エム・エー・ジー・アイ・シー・アットマーク)です。

⑤ 現在処理している端末以外が全て開放されたことを確認して終了です。

# ■ 「指定プログラムクリア」ボタン

- ・全端末開放とは異なり、指定端末の指定プログラムの起動情報のみクリアできます。
- ・全端末開放では他のすべてのPCを使用していないか確認する必要がありますが指定プログラムクリアは解放する端末で目的のプログラムが起動していないかの確認のみで 実行することができます。
- ① 開放処理をする端末で目的のプログラムが起動していないことを確認してください。
- ② 端末稼動状況にて、開放処理する端末で目的のプログラムが表示されていることを確認してください。

( 端末稼動状況表示 利用可能クライアント数:11 稼働中のクライアント数:2 端末ライセンスID 稼動状況 コンピュータ名 処理会社 入力担当者 起動日時  $\boxed{1}$  WS01 2011/12/17 1:48:54 test 0001  $\boxed{2}$  WSO2 2011/12/01 9:29:46  $3 W803$ ASTEM-VISTA2  $0001$  $|0013|$ 2012/01/27 15:19:34 4 WS04 2012/01/23 17:21:12 5 WS05 2012/01/19 13:19:46 2011/10/13 13:31:17 起動ブログラム 売上入力(D11) 開じる

- (3) 「指定プログラムクリア」ボタンを押します。
- ④ 端末ID、起動プログラムID、パスワードを入力し、「実行」ボタンを押します。 処理が終わるとメッセージが表示されます。
	- ※ 起動プログラムIDは端末稼働状況の画面に表示されています。
		- 「売上入力(D11)」の場合、D11が起動プログラムIDになります。
	- ※ パスワードは @magic@(アットマーク・エム・エー・ジー・アイ・シー・アットマーク)です。
- ⑤ 指定端末の指定プログラムの起動情報がクリアされたことを確認して終了です。

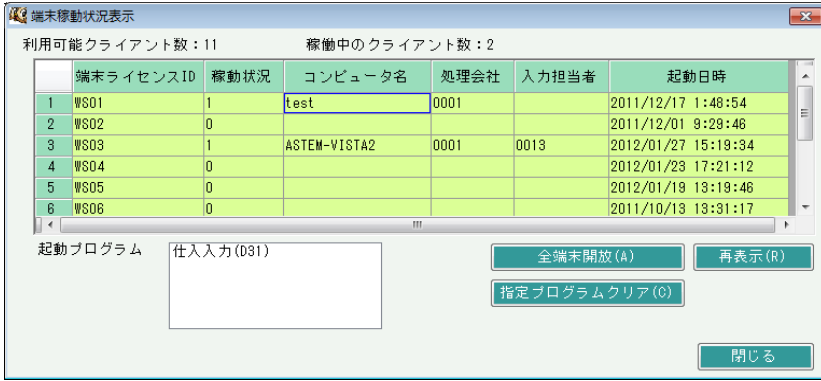

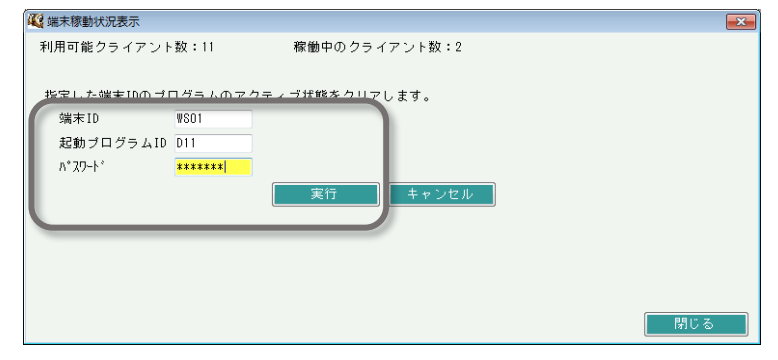

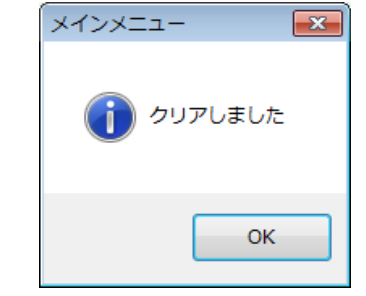

# ■ 「指定端末開放」ボタン

・停電やクライアントの強制終了、セッション切断などにより、システムが正常に終了できなかった場合、サーバ上ではライセンスが消費されたままの状態になります。 この場合、起動していないはずの端末が稼動したままの状態となり、同時稼動台数がライセンス数に達する前にライセンスオーバーの警告で新たなログオンが不可となります。 対応として、以下の対応をすることで、任意のライセンスを開放することができます。

4 端末稼動状況表示

① 開放したい端末でふくろう販売管理を使用していないことを確認します。

- ※ 使用中の場合、強制的に切断されますので注意してください。
- ② 端末稼動状況にて、開放処理する端末と、開放したい不正なライセンスが表示されていることを確認してください。

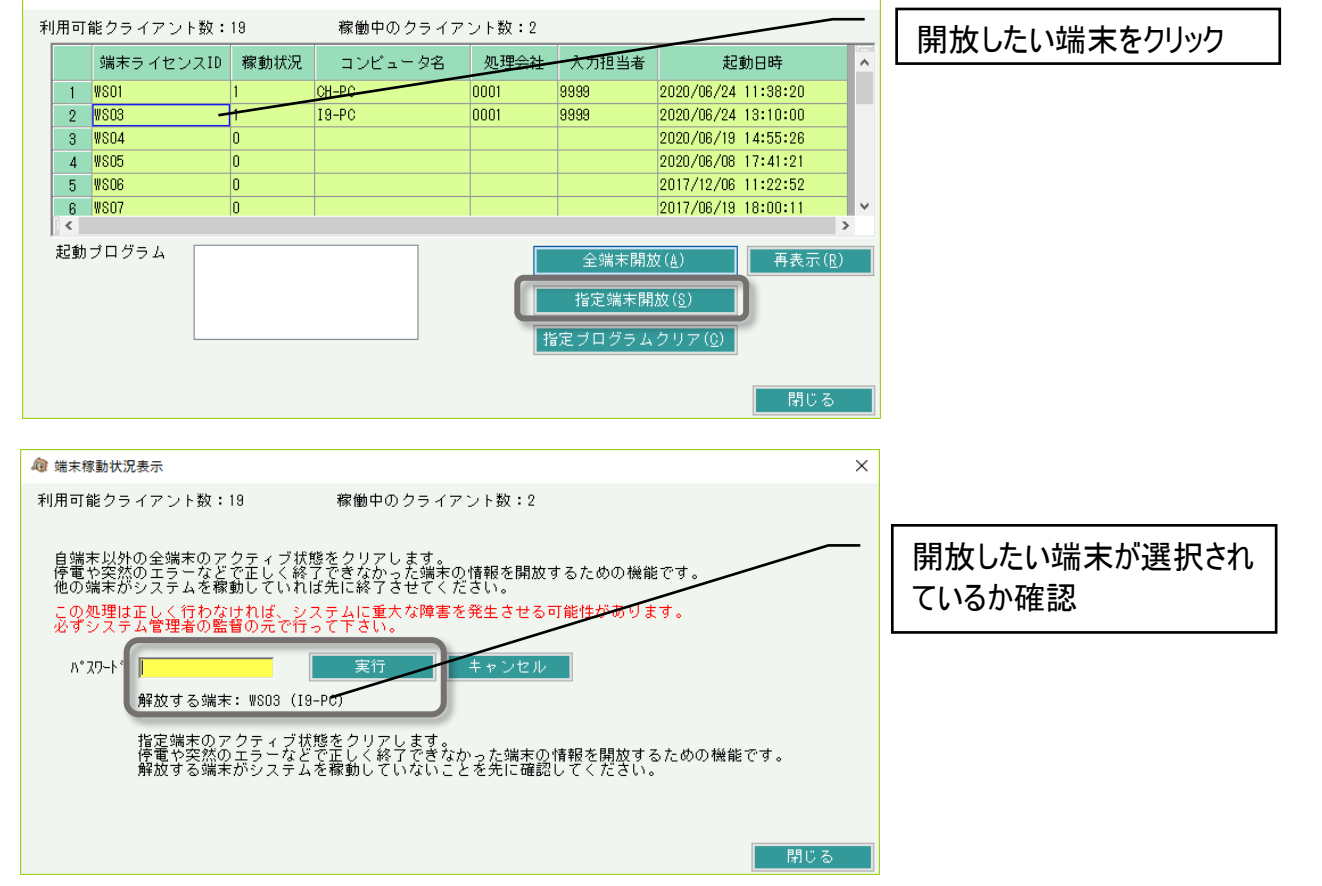

 $\overline{\mathsf{x}}$ 

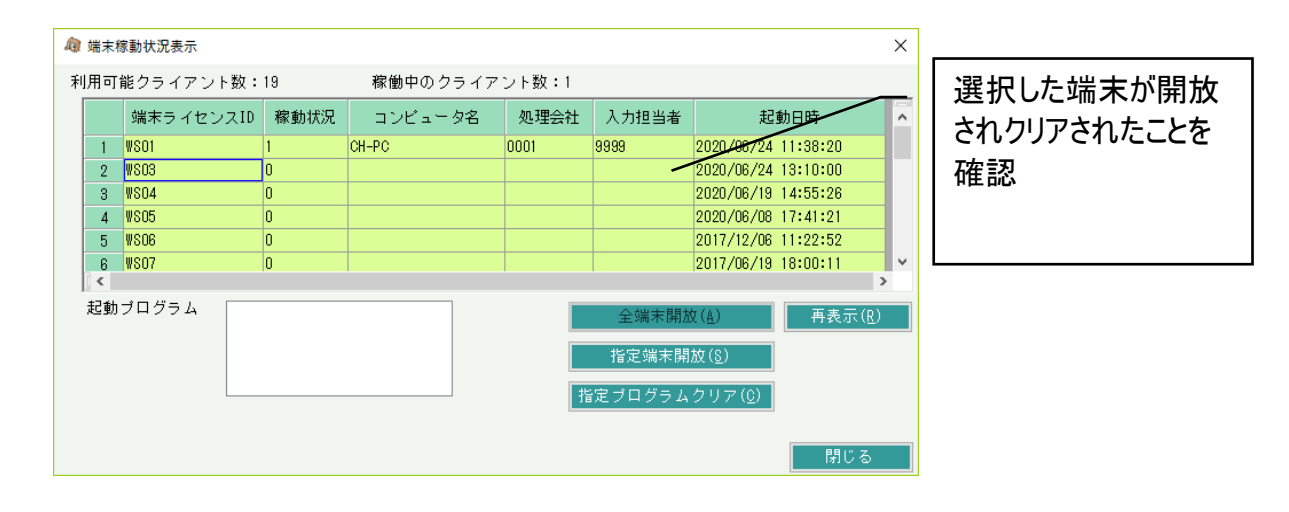

③ 「指定端末開放」ボタンを押します。

- ④ パスワードを入力し、「実行」ボタンを押します。
	- ※ パスワードは @magic@(アットマーク・エム・エー・ジー・アイ・シー・アットマーク)です。

⑤ 現在処理している端末以外が全て開放されたことを確認して終了です。